## **VISA ONLINE**

## **Adding Favorites**

Enter the GL Account, Project costing and Activity. At the end click "ADD AS FAVORITE"

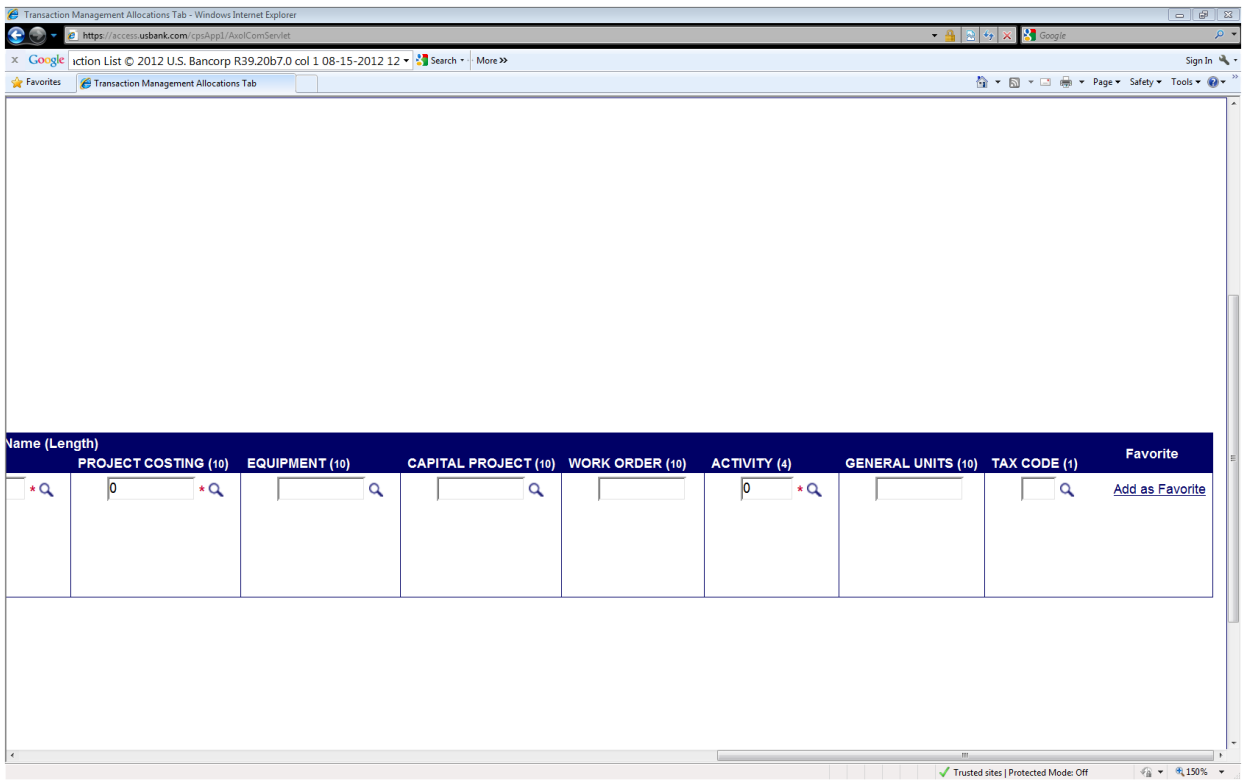

Next time you want to code a transaction to AISI SUPPLIES now you can look it up under "change to:"

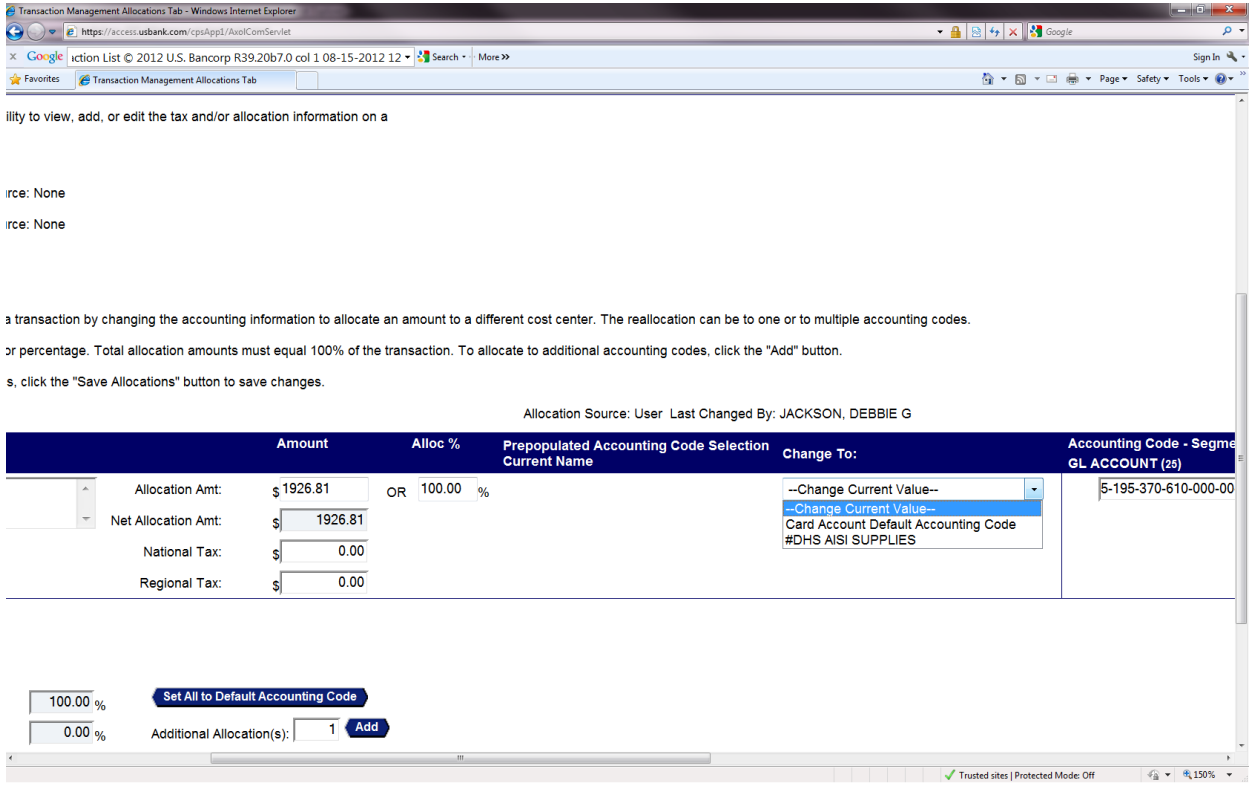